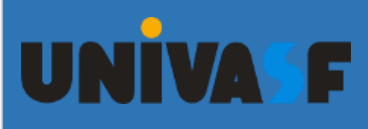

SERVIÇO PÚBLICO FEDERAL FUNDAÇÃO UNIVERSIDADE FEDERAL DO VALE DO SÃO FRANCISCO - UNIVASF SECRETARIA DE TECNOLOGIA E INFORMAÇÃO - STI

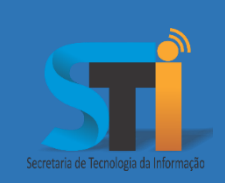

# Tutorial Gravação OBS Studio

# Roteiro para gravação de vídeos via OBS Studio

Versão <1.0>

## **https://portais.univasf.edu.br/sti**

## Telefone:

1ª edição, publicada em formato eletrônico em janeiro de 2022.

O OBS Studio é um software gratuito e de código aberto para gravação de vídeos. A versão 27.1.3 foi utilizada para produzir esse tutorial. Dependendo da versão que você esteja utilizando pode ser que algumas funcionalidades sejam diferentes.

### **Instalação**

Para realizar a instalação do OBS Studio, acessar o site <https://obsproject.com/pt-br> escolher a versão do sistema operacional, efetuar o download do instalador e instalar o software no seu computador/notebook.

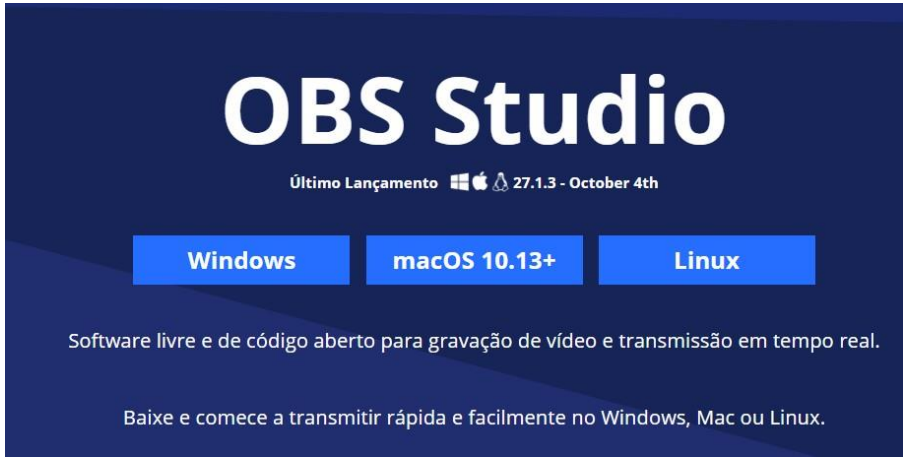

## **Fones de Áudio/Vídeo**

Para realizar uma gravação é necessário configurar as fontes de áudio e vídeo, seguindo os passos:

**1.** Na tela inicial do OBS Studio, crie uma fonte clicando em "+" na seção "Fontes";

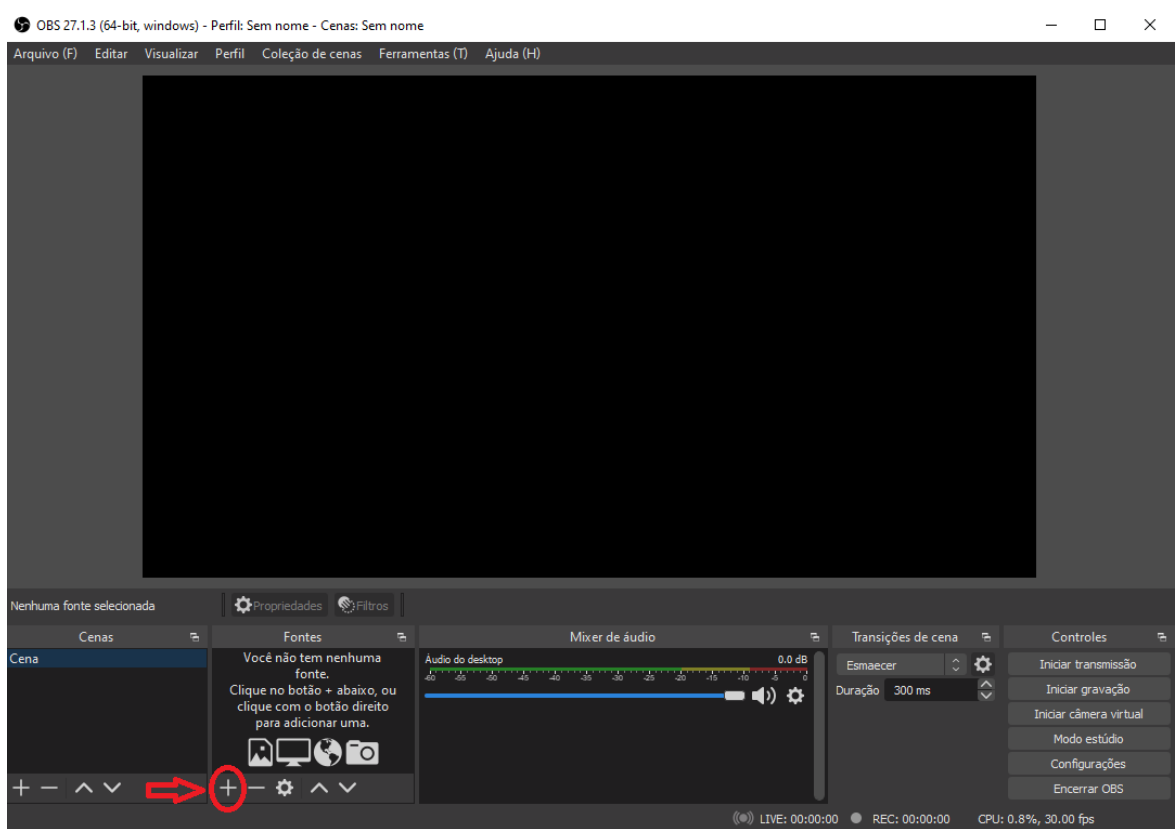

## **2.** Para transmitir o conteúdo da tela, clique em "Captura de tela";

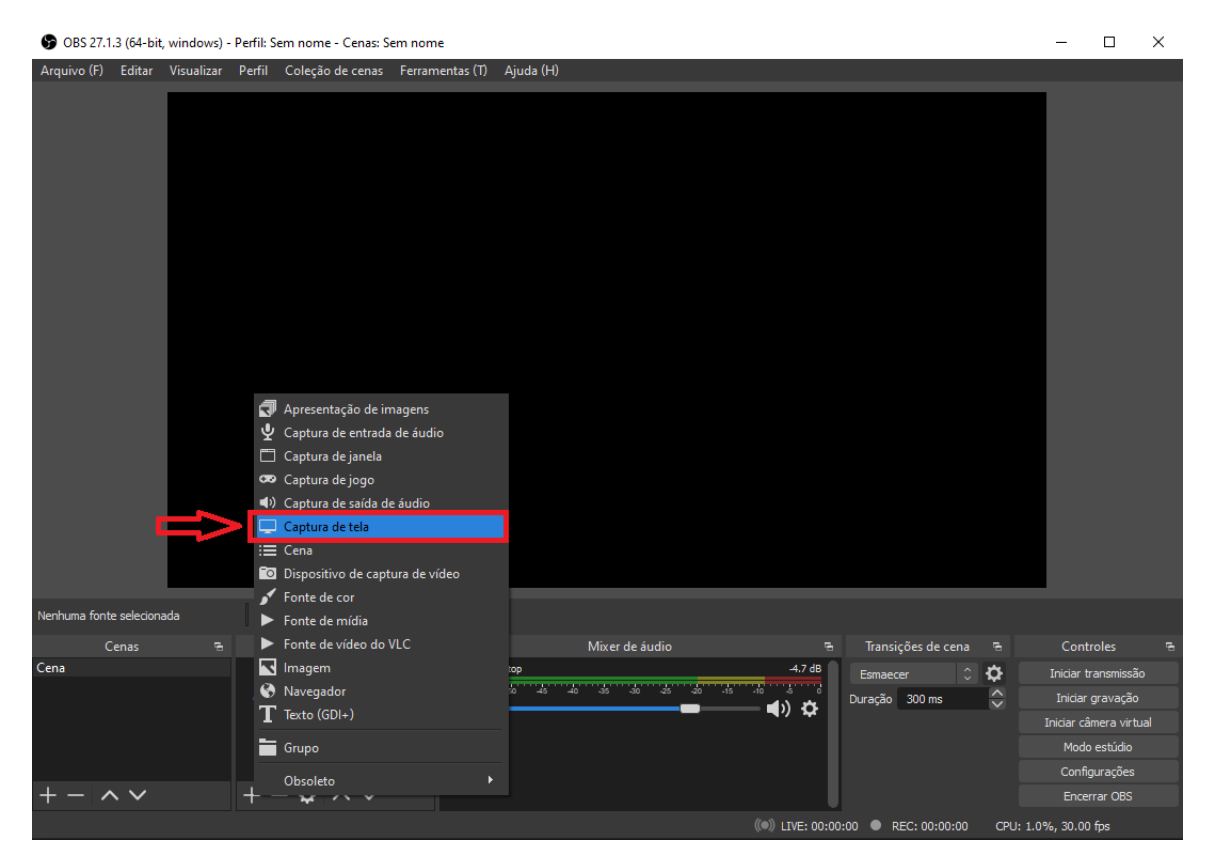

**3.** Coloque o nome para fonte e clique no botão "OK";

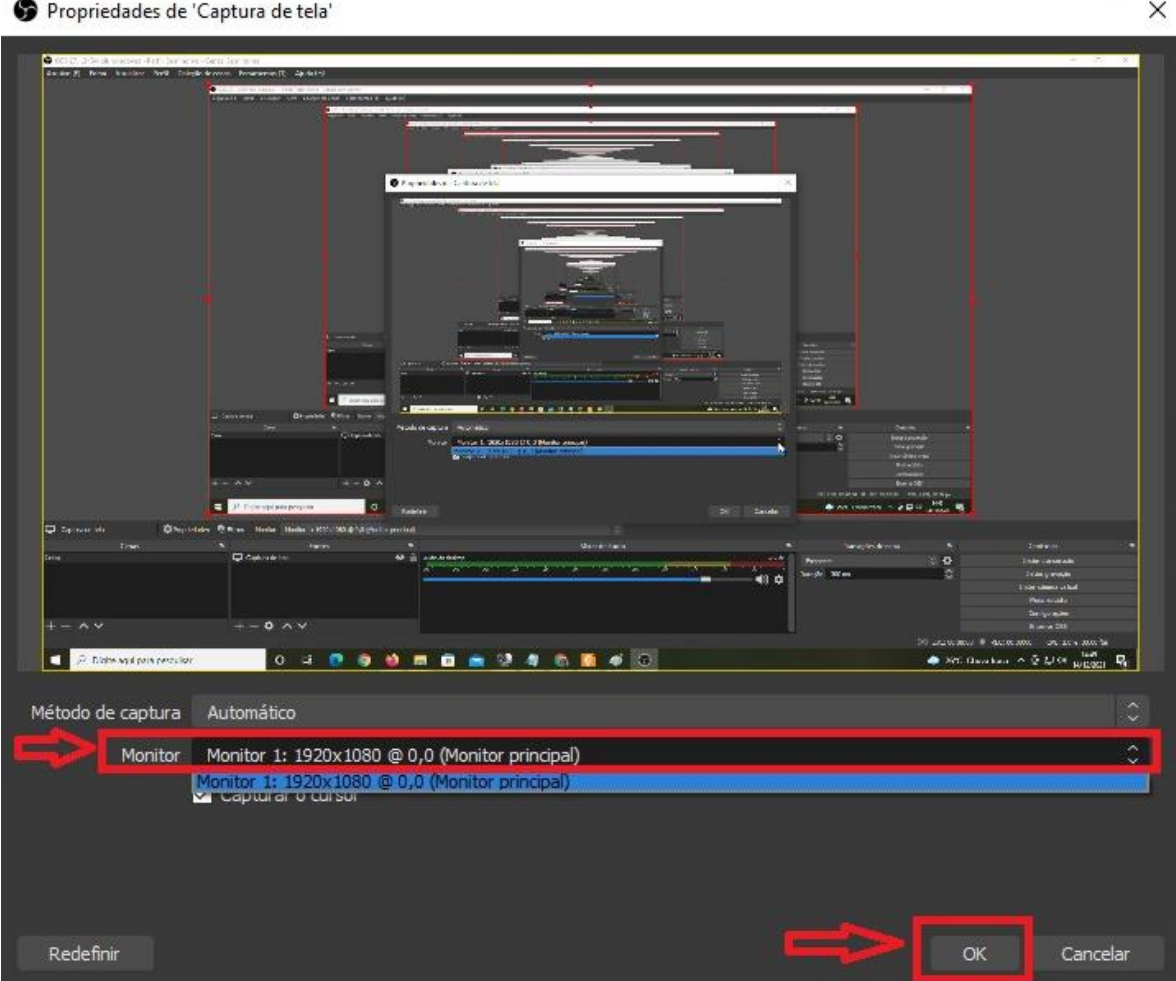

**4.** Selecione o monitor que deseja efetuar a captura e clique no botão "OK";

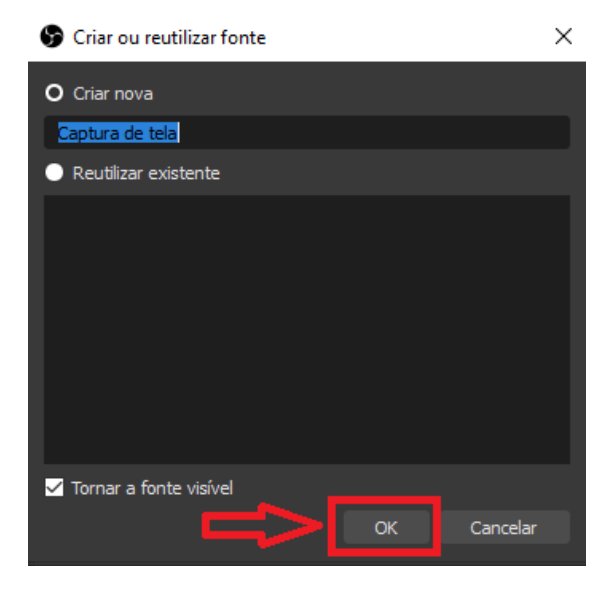

**5.** Caso deseje redimensionar a tela, clique com o mouse em um dos pontos marcados e efetue o redimensionamento necessário;

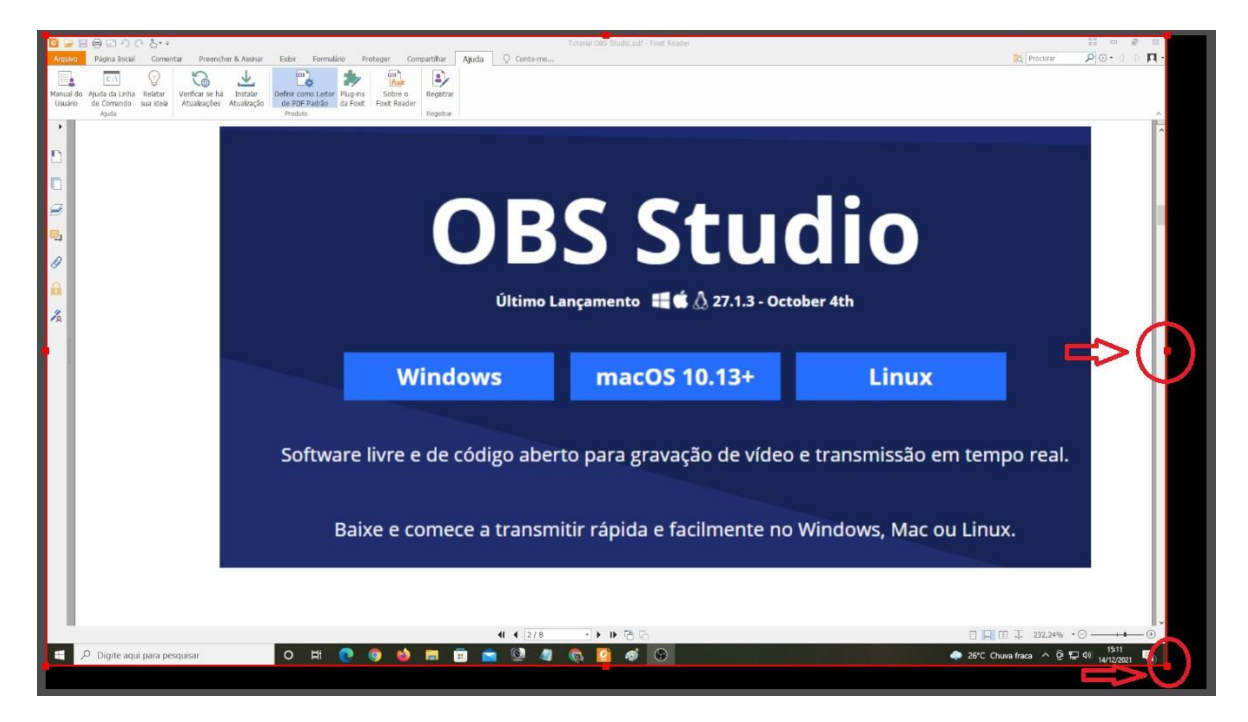

**6.** Em vez de efetuar a captura de tela no item 2, preferir a captura de alguma janela

aberta, clique em "Captura de janela";

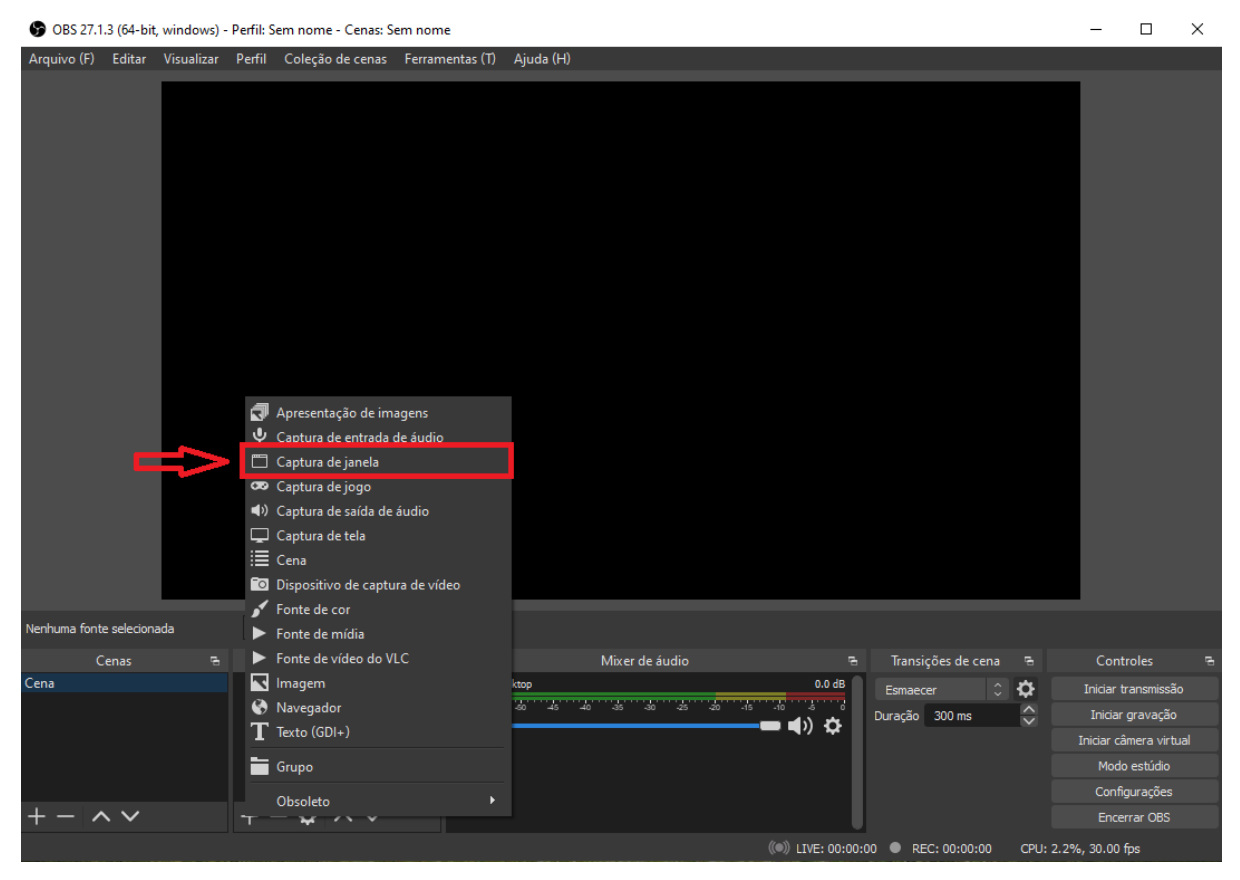

**7.** Coloque o nome para fonte e clique no botão "OK";

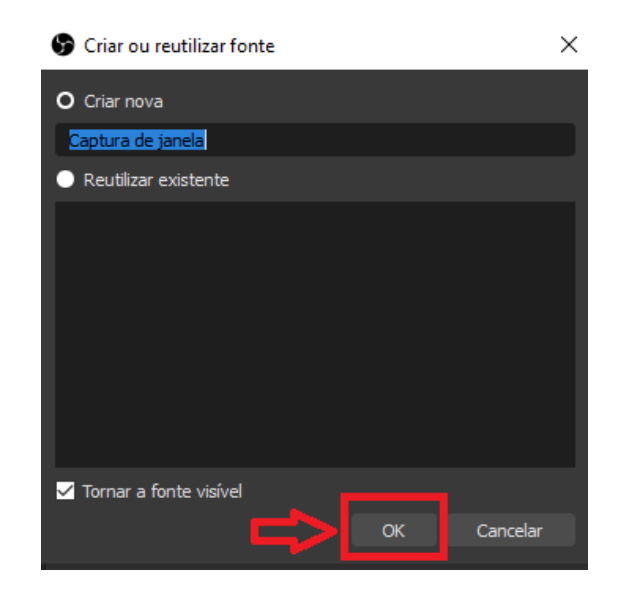

**8.** Selecione a janela que deseja efetuar a captura e clique em "OK". Todo o conteúdo da janela adicionada será transmitido no OBS Studio. (Lembrando que a janela não pode estar minimizada para ser selecionada);

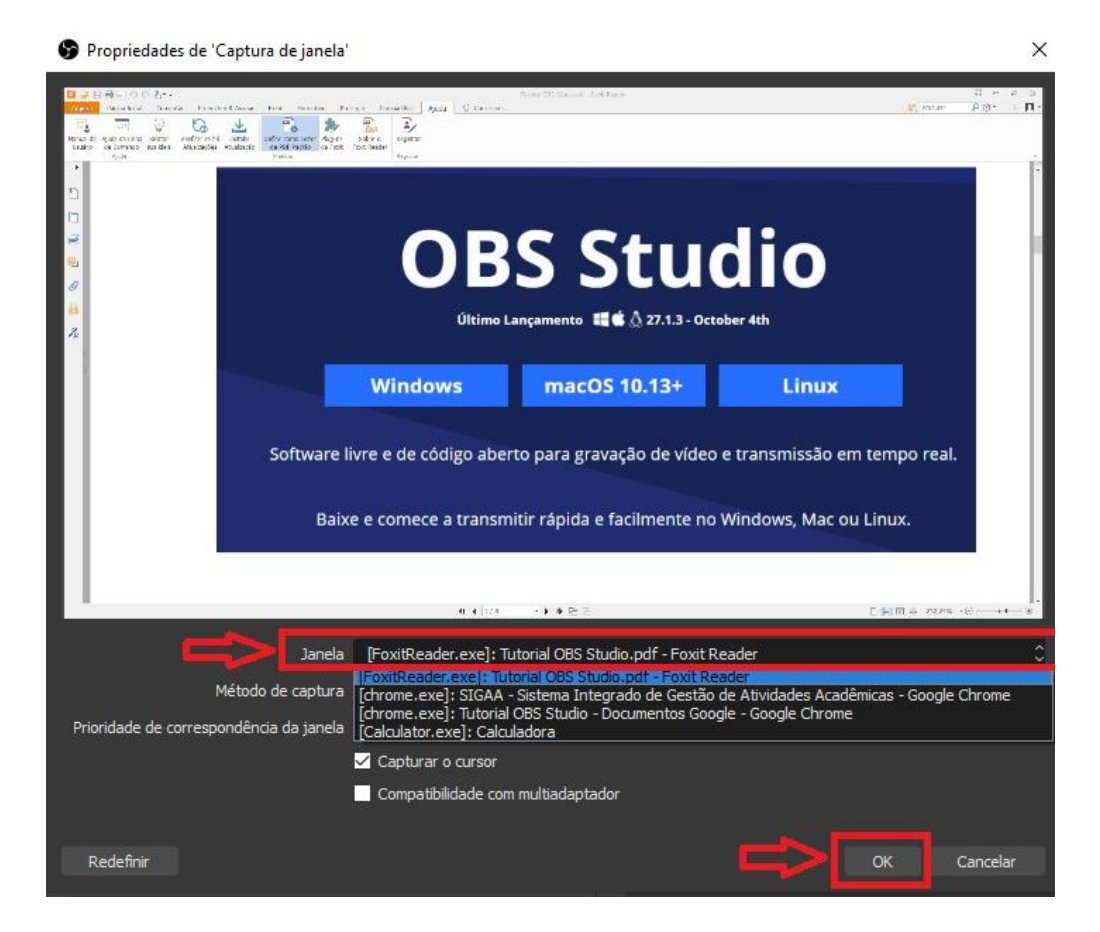

**9.** Para adicionar a captura de entrada de áudio (microfone), clique em "+", depois em "Captura de entrada de áudio";

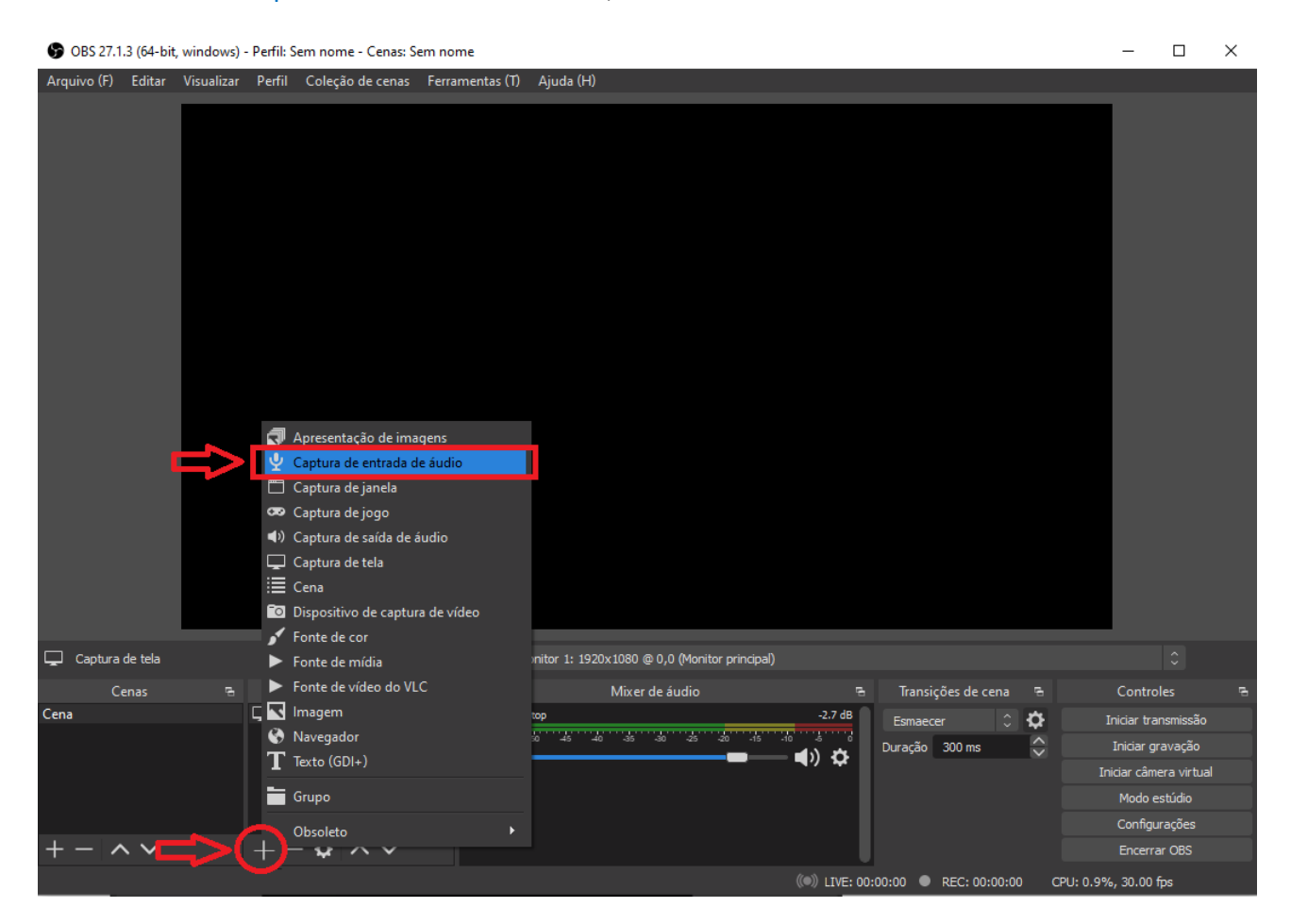

**10.**Coloque o nome para fonte e clique no botão "OK";

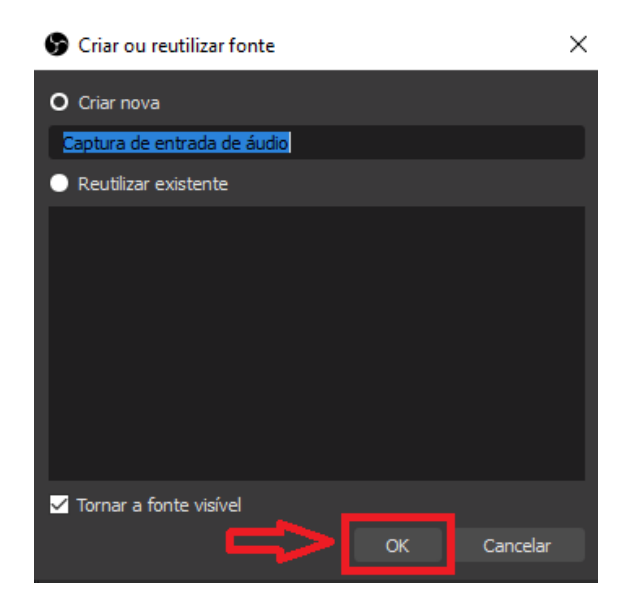

**11.**Selecione o dispositivo que deseja utilizar e clique no botão "OK";

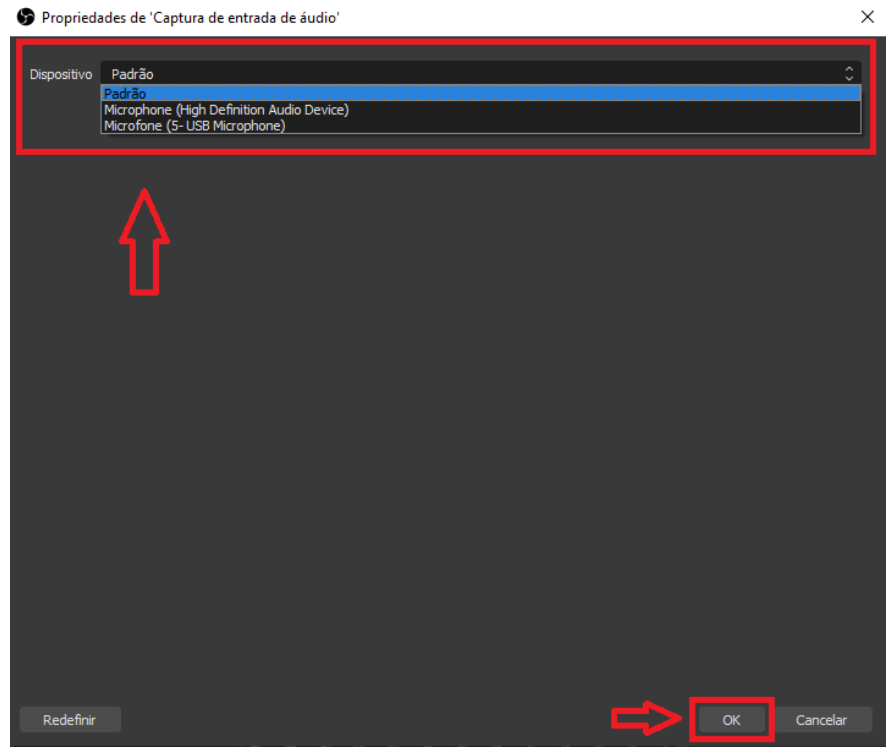

**12.**Para adicionar um dispositivo de captura de vídeo (webcam), clique em "+", depois em "Dispositivo de captura de vídeo";

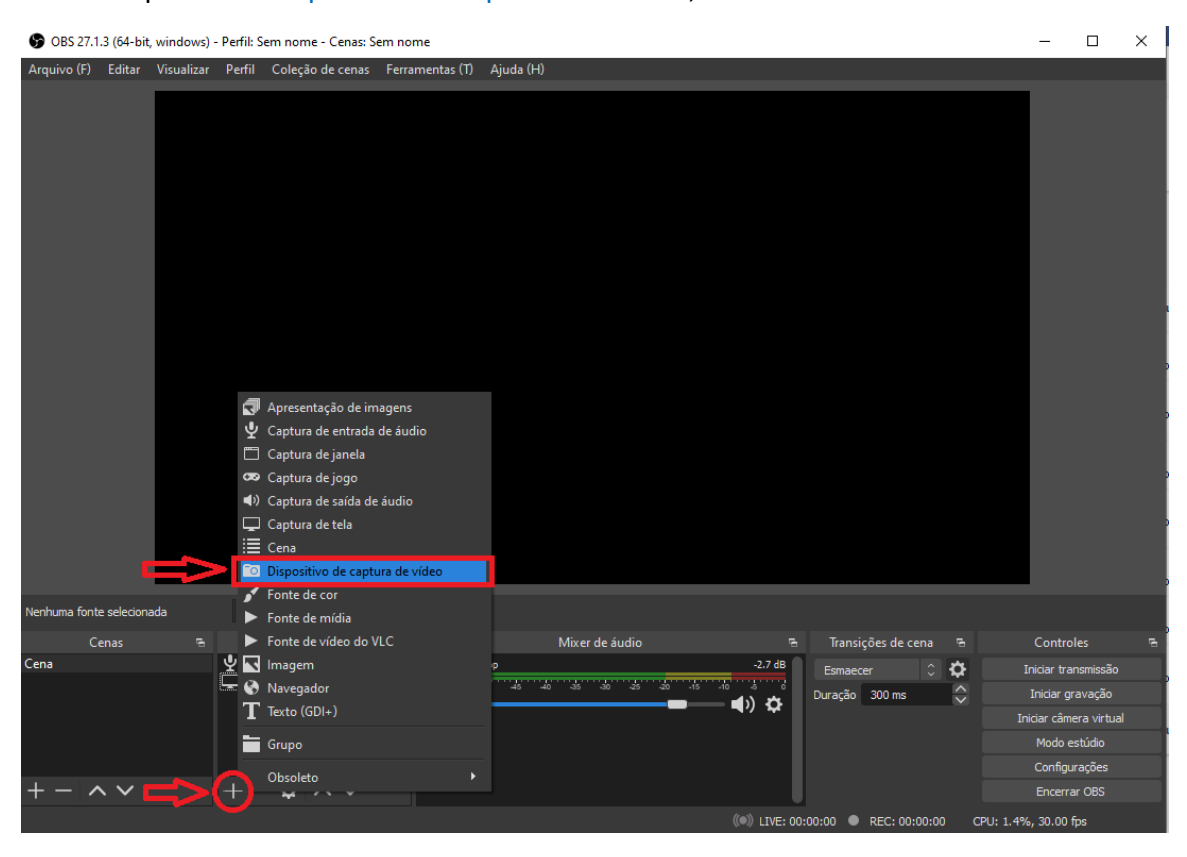

**13.** Coloque o nome do dispositivo e clique no botão "OK";

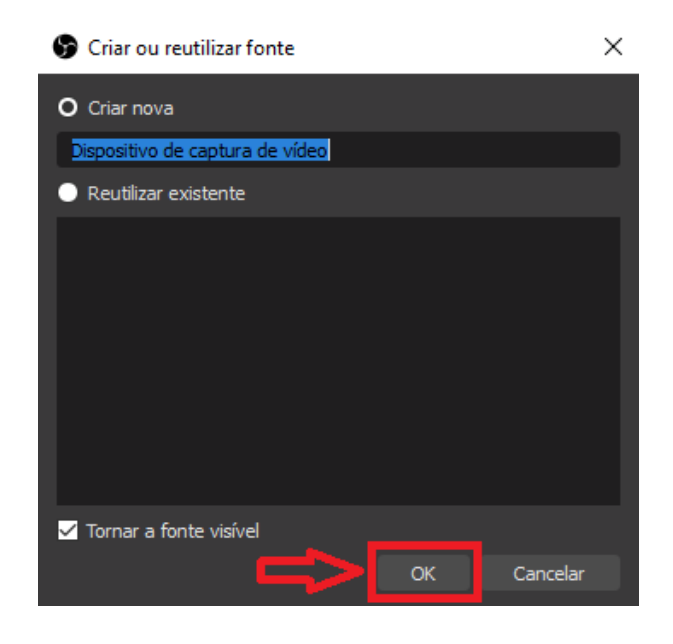

**14.**Selecione o dispositivo que deseja utilizar e clique no botão "OK";

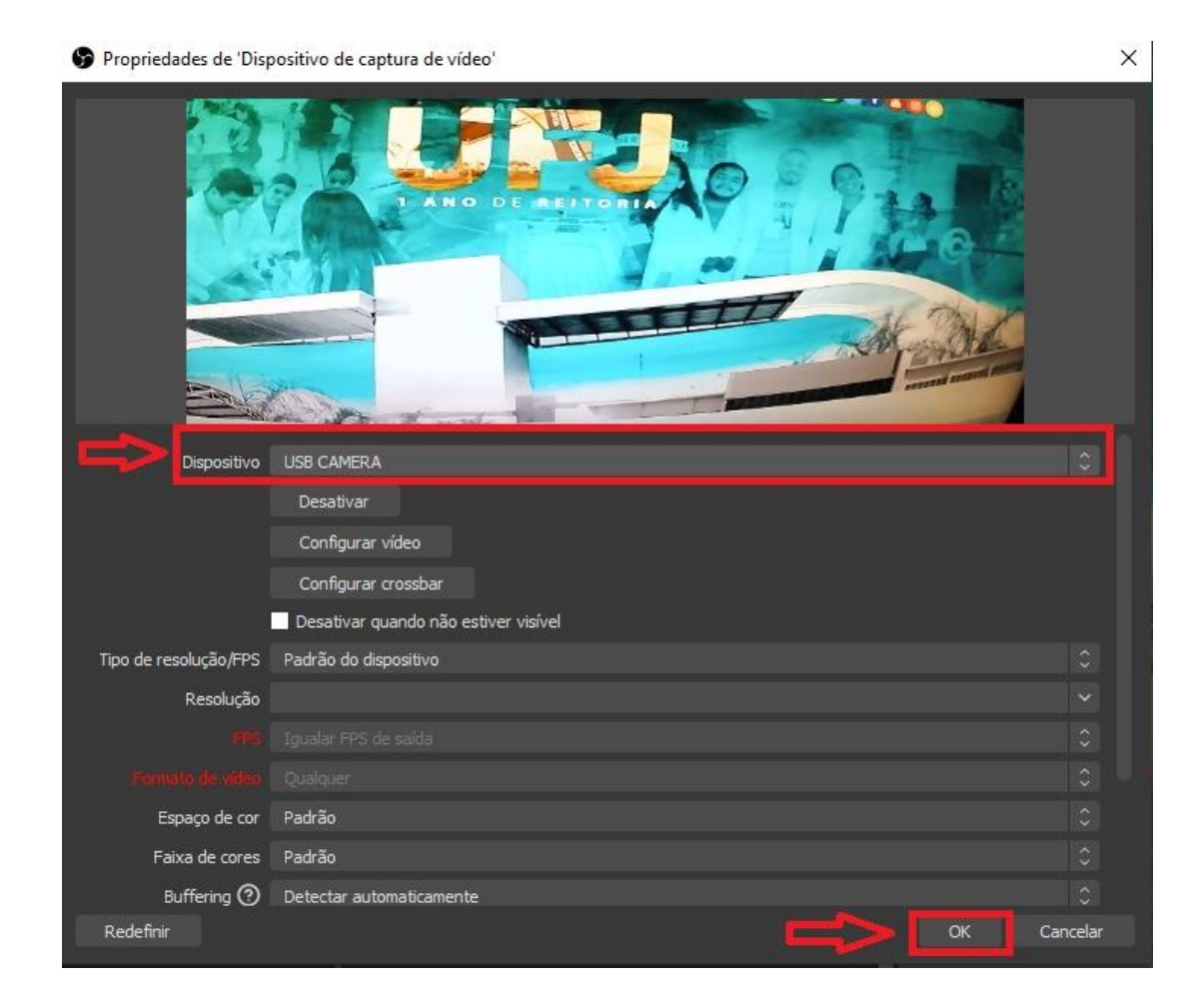

**15.**Use as laterais da imagem da webcam para definir o tamanho do quadro de sua imagem e arraste-a pelo centro para o local onde será exibida. Na guia "Fontes" pode verificar as fontes que foram adicionadas, a qualquer momento você pode adicionar ou remover as mesmas, pode mover a fonte para cima ou para baixo, lembrando que a fonte que estiver acima das demais ficará em primeiro plano;

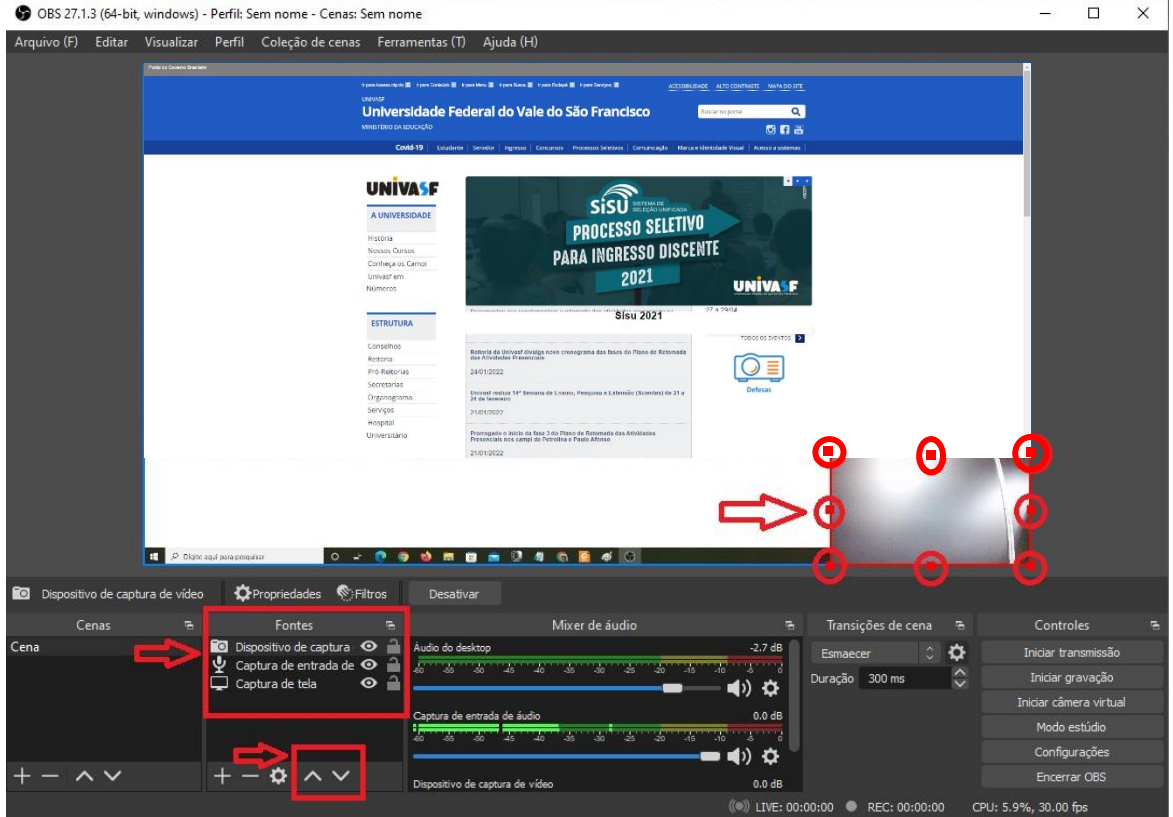

## **Gravação**

**1.** Para iniciar a gravação, clique no botão "Iniciar gravação";

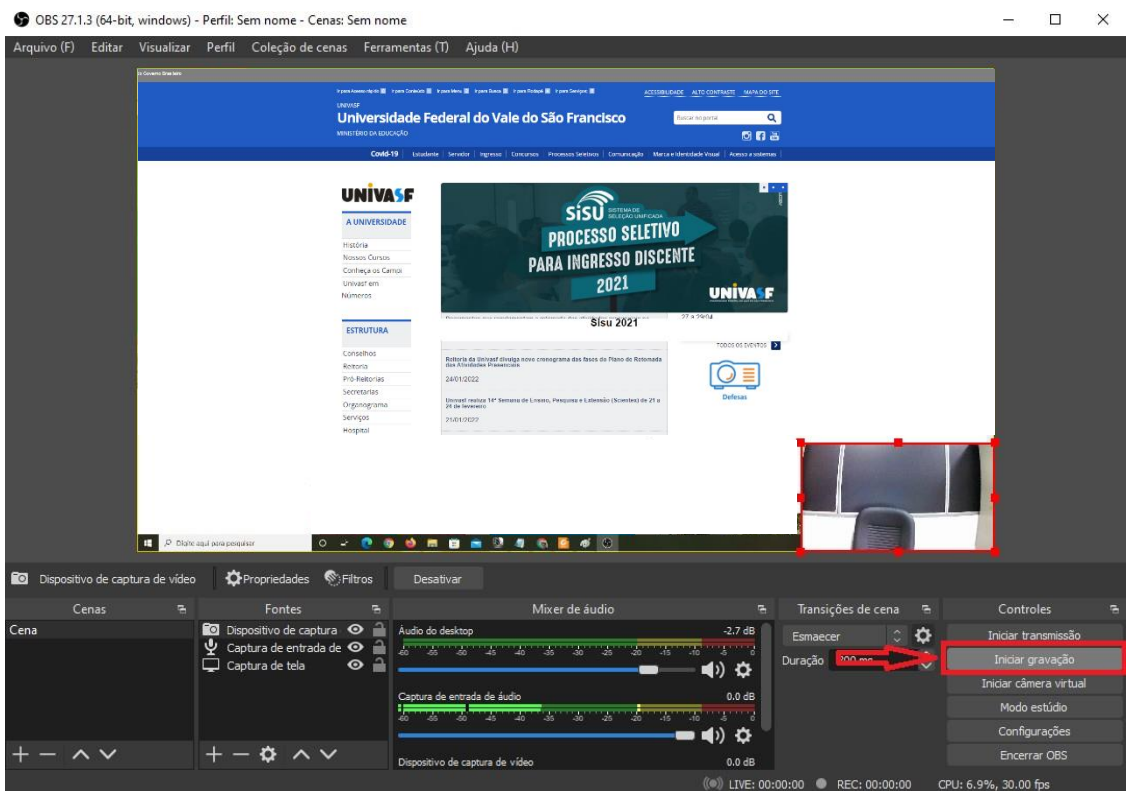

**2.** Para interromper a gravação, clique no botão "Interromper gravação", o arquivo será gravado por padrão na pasta Vídeos, geralmente localizada em "C:\Usuários\usuário\Videos";

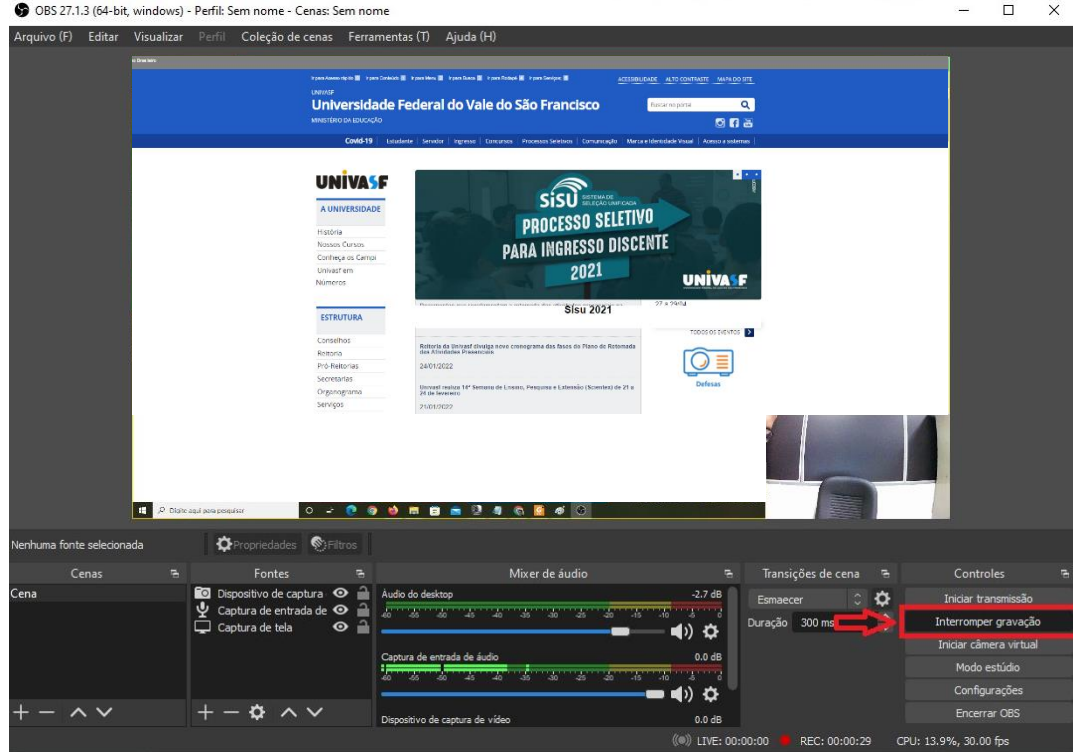

## **Configurações Adicionais**

Para efetuar algumas configurações adicionais, segue abaixo algumas opções:

**1.** Caso deseje verificar ou alterar a pasta de gravação do arquivo, clique em "Configurações";

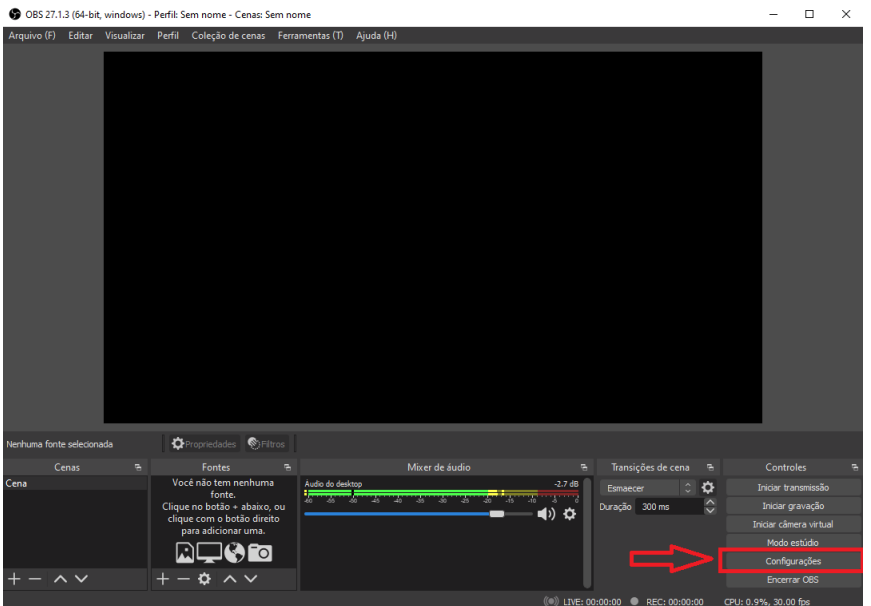

**2.** Para verificar o caminho de gravação, clique em "Saída". Caso deseje alterar o caminho, no campo "Caminho de gravação" clique em "Explorar";

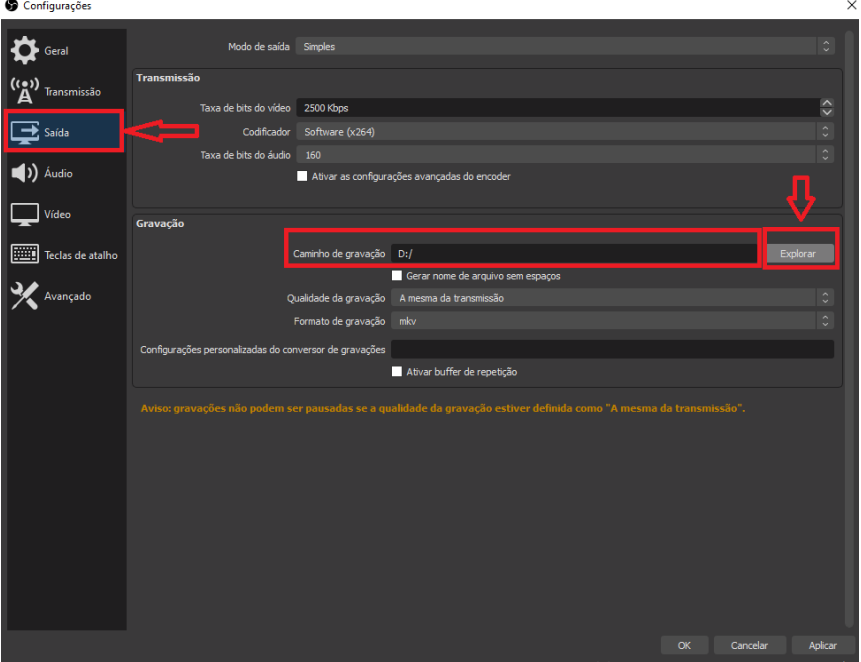

**3.** Localize a pasta na qual deseja salvar as gravações e clique em "Selecionar Pasta";

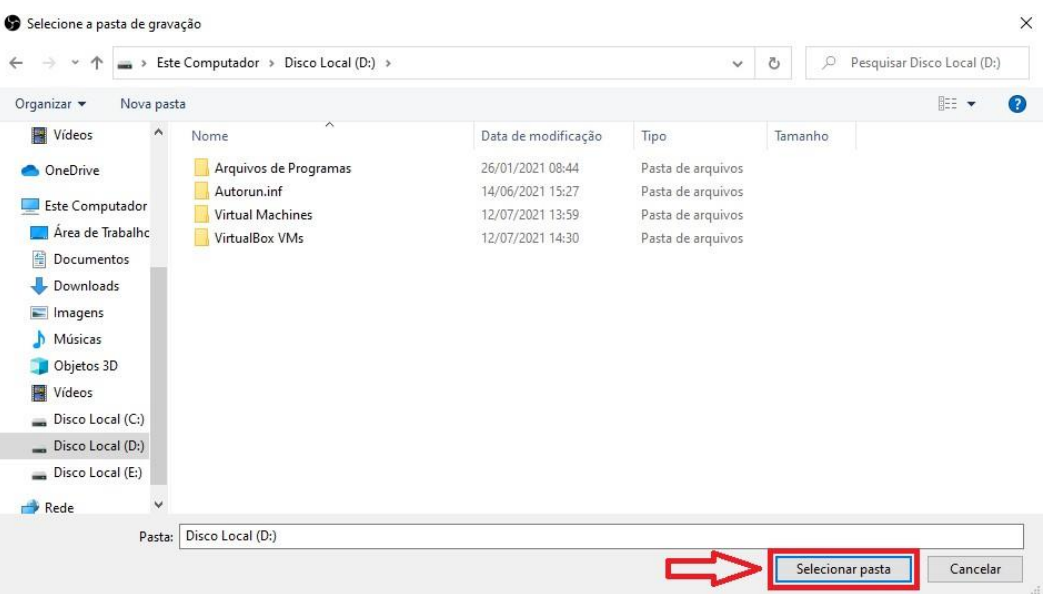

**4.** Caso deseje alterar o formato de gravação, no campo "Formato de gravação" selecione o formato desejado, clique no botão "Aplicar" e depois no botão "OK";

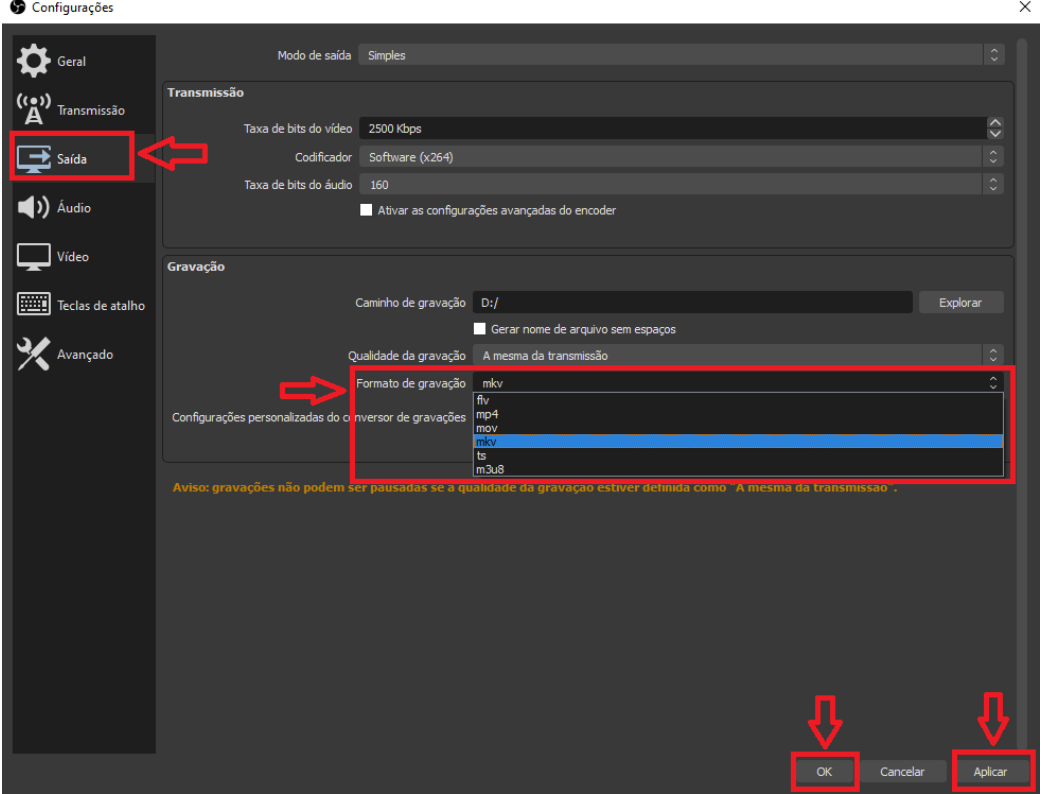

**5.** O formato de gravação padrão configurado é o "mkv" (caso o computador desligue ou o aplicativo é fechado o arquivo é gravado até esse momento). Se desejar efetuar a conversão automaticamente da gravação para mp4, clique em "Avançado" e clique na opção "Converter automaticamente para mp4", depois clique no botão "Aplicar" e depois clique no botão "OK".

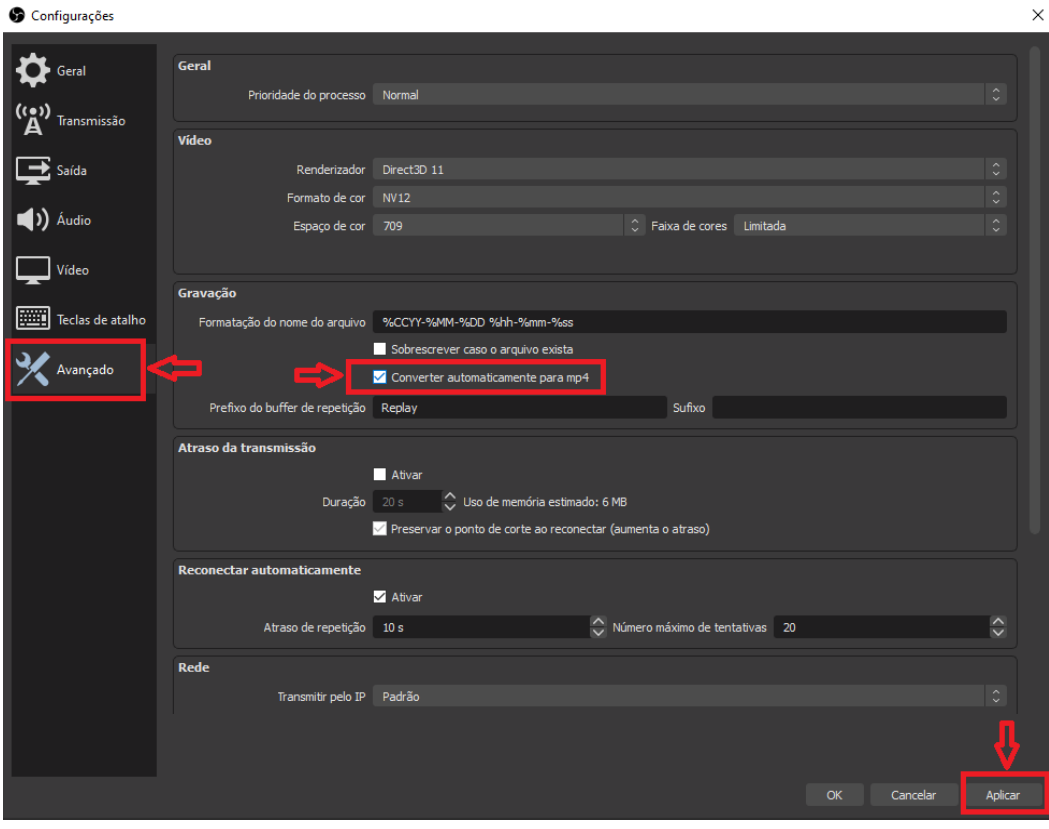

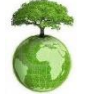

**"Antes de imprimir pense em sua responsabilidade e compromisso com o meio ambiente."**